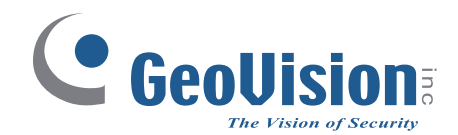

# *GV-CS1320 Camera Access Controller* **Quick Start Guide**

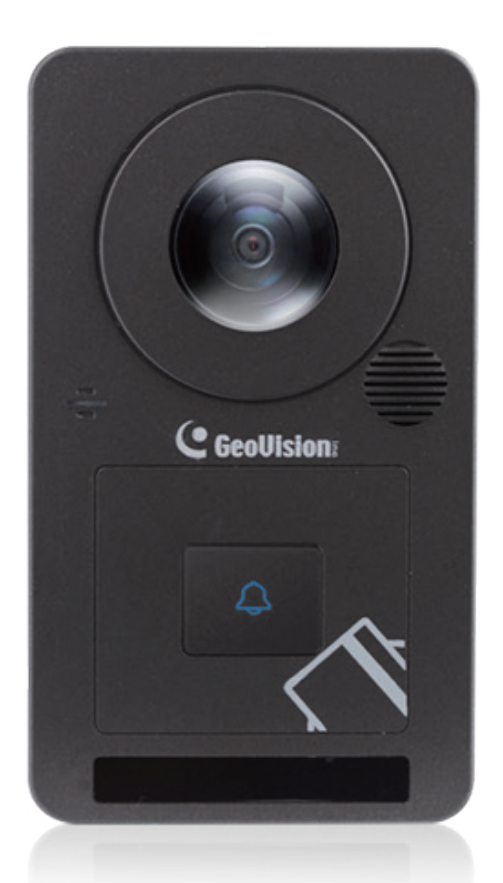

Thank you for purchasing GV-CS1320 Camera Access Controller. This guide is designed to assist the new user in getting immediate results from the controllers. For advanced information on how to use GV-CS1320, please refer to GV-CS1320 Camera Access Controller User's Manual on Software CD / DVD.

 $\bigcap$ 

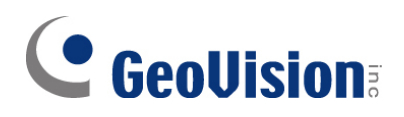

#### **© 2018 GeoVision, Inc. All rights reserved.**

Under the copyright laws, this manual may not be copied, in whole or in part, without the written consent of GeoVision.

Every effort has been made to ensure that the information in this manual is accurate. GeoVision, Inc. makes no expressed or implied warranty of any kind and assumes no responsibility for errors or omissions. No liability is assumed for incidental or consequential damages arising from the use of the information or products contained herein. Features and specifications are subject to change without notice.

**Note:** No memory card slot or local storage function for Argentina.

GeoVision, Inc. 9F, No. 246, Sec. 1, Neihu Rd., Neihu District, Taipei, Taiwan Tel: +886-2-8797-8377 Fax: +886-2-8797-8335 [http://www.geovision.com.tw](http://www.geovision.com.tw/)

Trademarks used in this manual: *GeoVision*, the *GeoVision* logo and GV series products are trademarks of GeoVision, Inc. *Windows* is the registered trademark of Microsoft Corporation.

February 2018

# **Contents**

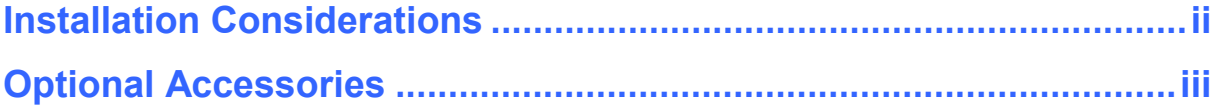

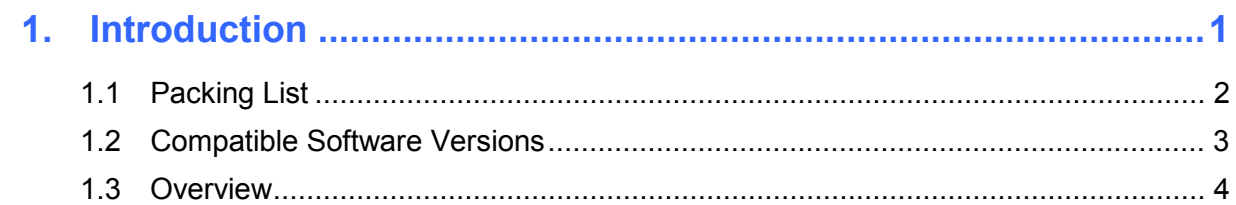

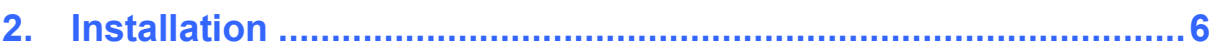

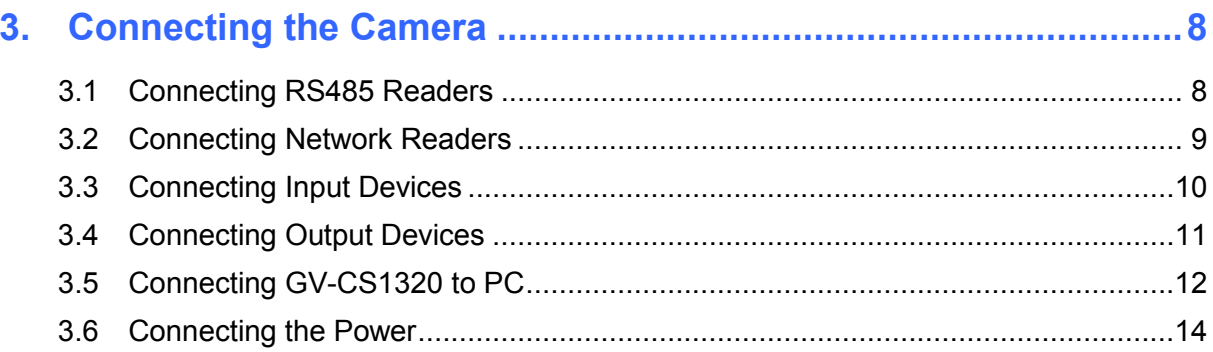

### 

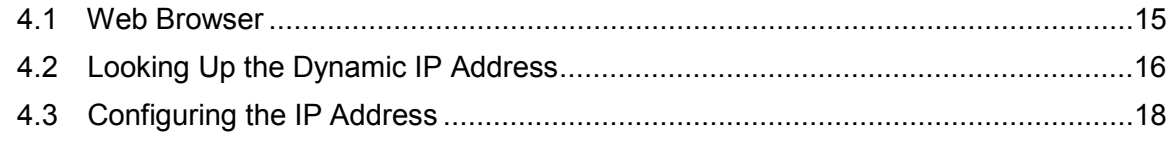

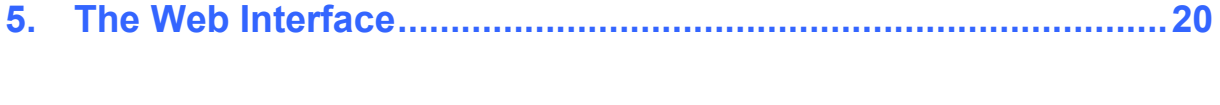

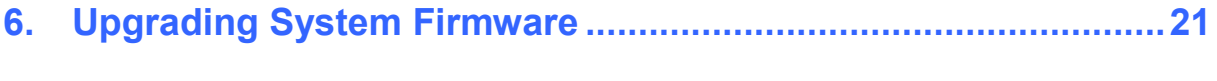

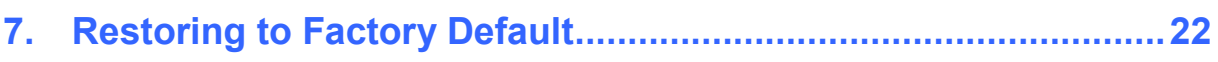

# **Installation Considerations**

To make sure the finger and face of the cardholder can be detected, follow the instructions below to set up GV-CS1320.

#### **Bell Button Recognition:**

The bell button cannot be responded with gloves on.

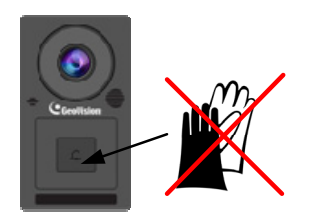

#### **Installation Height:**

- When placed at a building gate, GV-CS1320 should be about 1.4-1.5 meters above the ground.
- When placed at a parking lot gate, GV-CS1320 should be about 1.2 meters above the ground to match the height of vehicles.

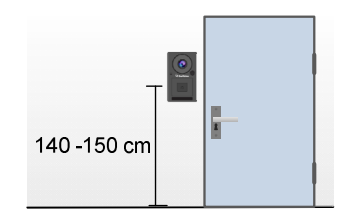

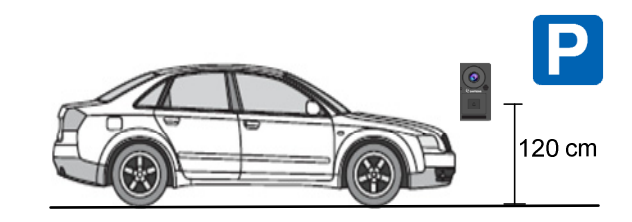

#### **Face Detection Limitations**

- GV-CS1320 cannot detect the face of cardholders wearing facial masks or sunglasses.
- GV-CS1320 is designed to detect front-view faces only. If the face is slightly tilted horizontally or vertically, the tilt angle cannot exceed 15° degree.

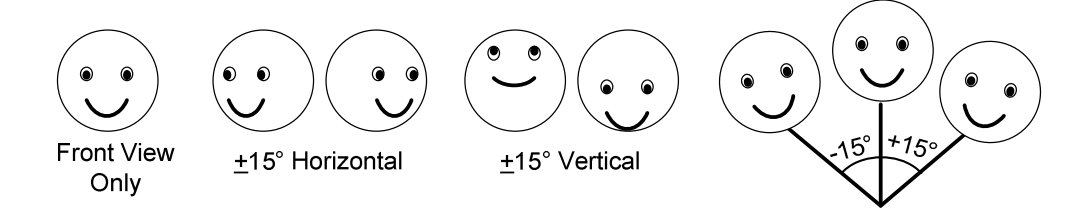

#### **Lighting Conditions**

- Avoid placing GV-CS1320 where the light source is directly behind the subject.
- Prevent light from directly falling onto the GV-CS1320's camera lens.

# **Optional Accessories**

Optional devices can expand the capabilities and versatility of your GV-CS1320. Contact your dealer for more information.

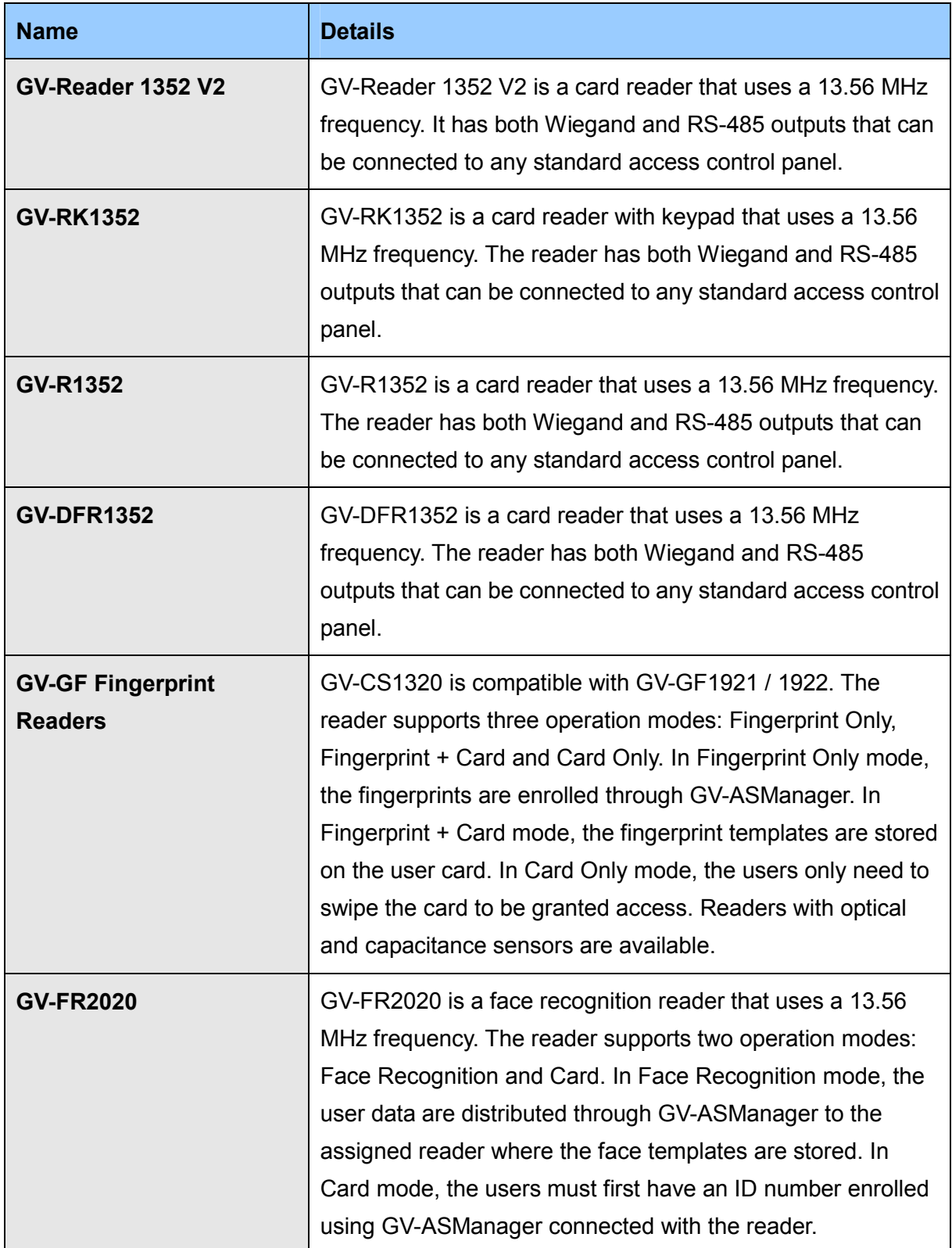

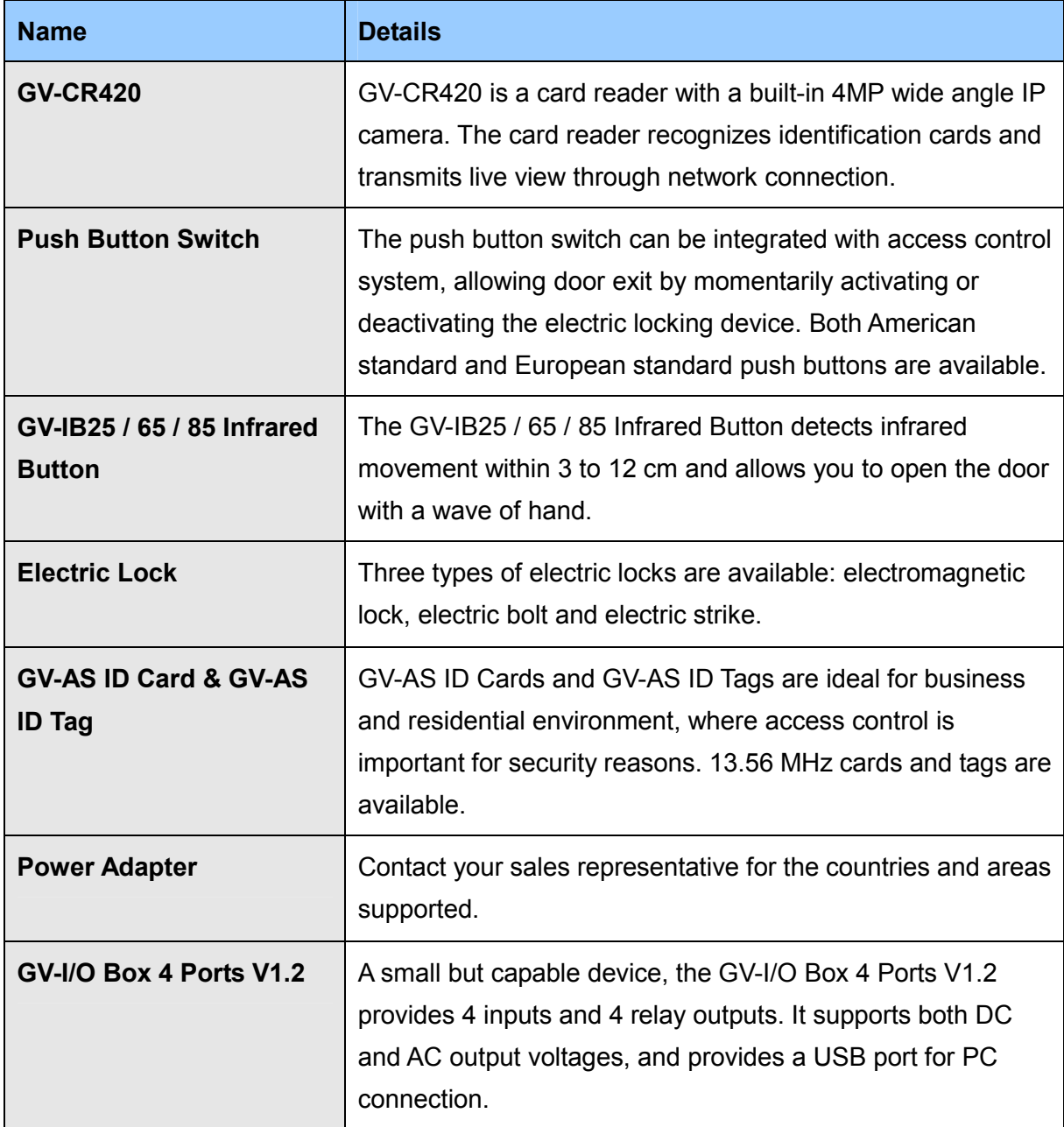

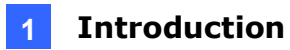

## **1. Introduction**

Welcome to the *GV-CS1320 Camera Access Controller Quick Start Guide*. In the following sections, you will learn the basic installations and configurations of GV-CS1320. For a detailed user manual, see the *GV-CS1320 Camera Access Controller User's Manual* on the Software DVD.

### **1.1 Packing List**

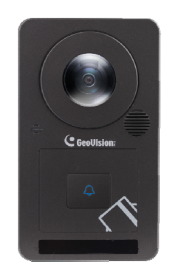

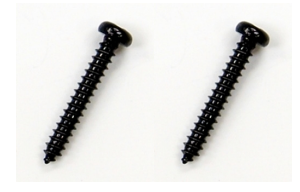

• Security Tube **Torx Wrench** 

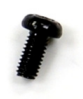

- Silica Gel Bag
- Software DVD
- Micro SD Card 2 GB
- Warranty Card

GV-CS1320 Mounting Plate

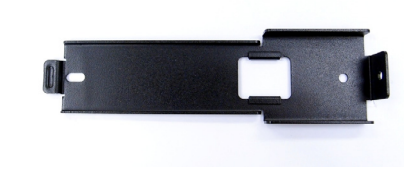

Standard Screw x 2 Plastic Screw Anchor x 2

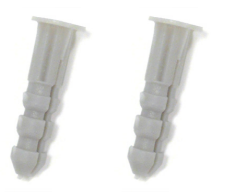

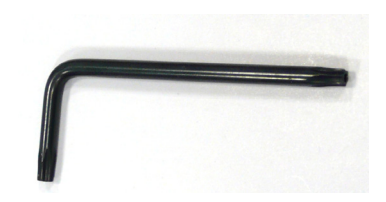

### **1.2 Compatible Software Versions**

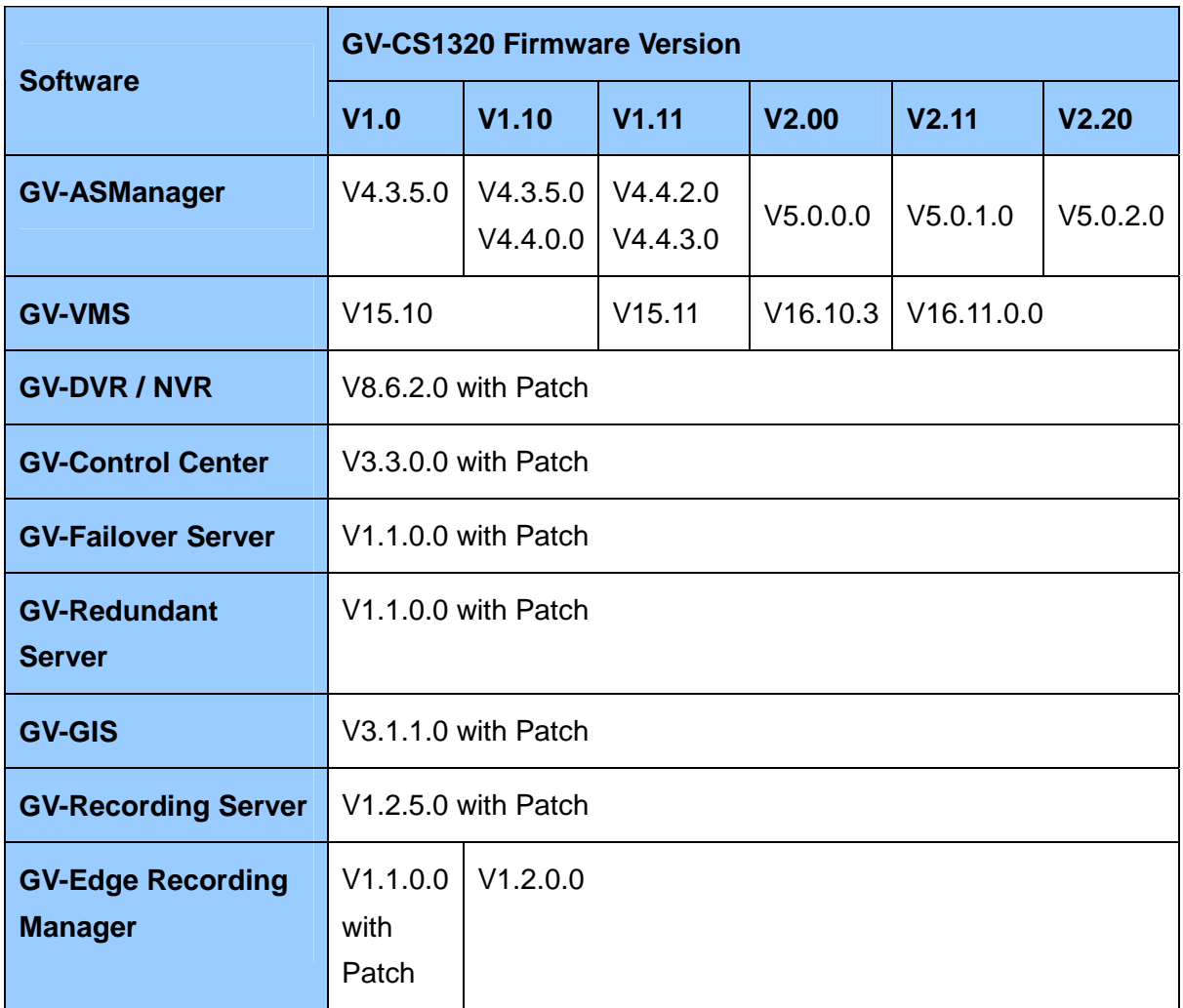

The GeoVision software versions compatible with GV-CS1320 are listed below.

### **1.3 Overview**

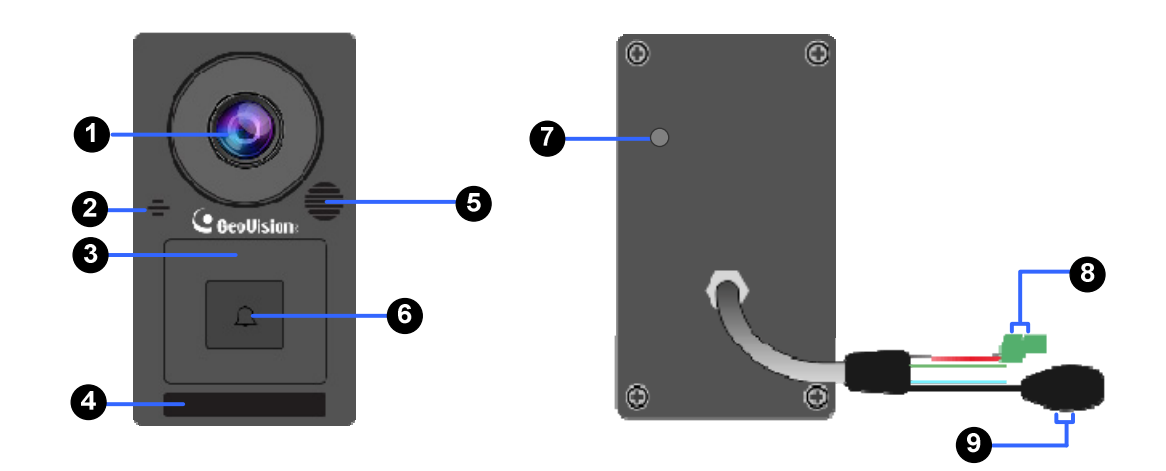

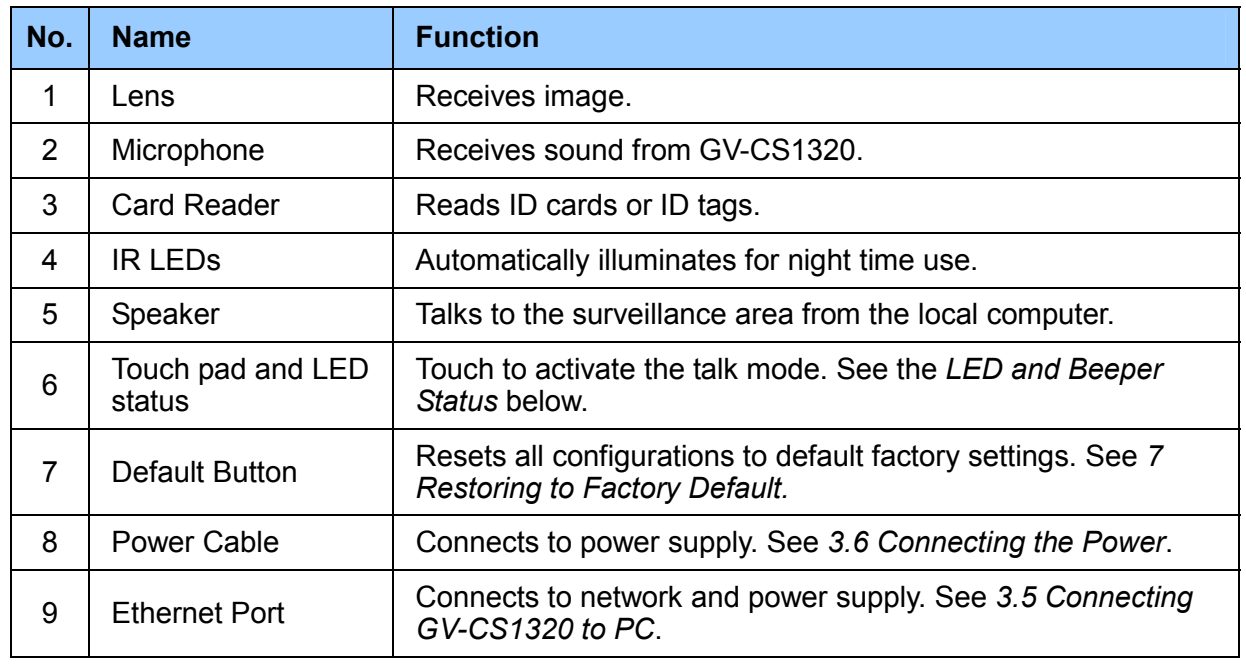

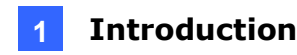

#### **LED and Beeper Status**

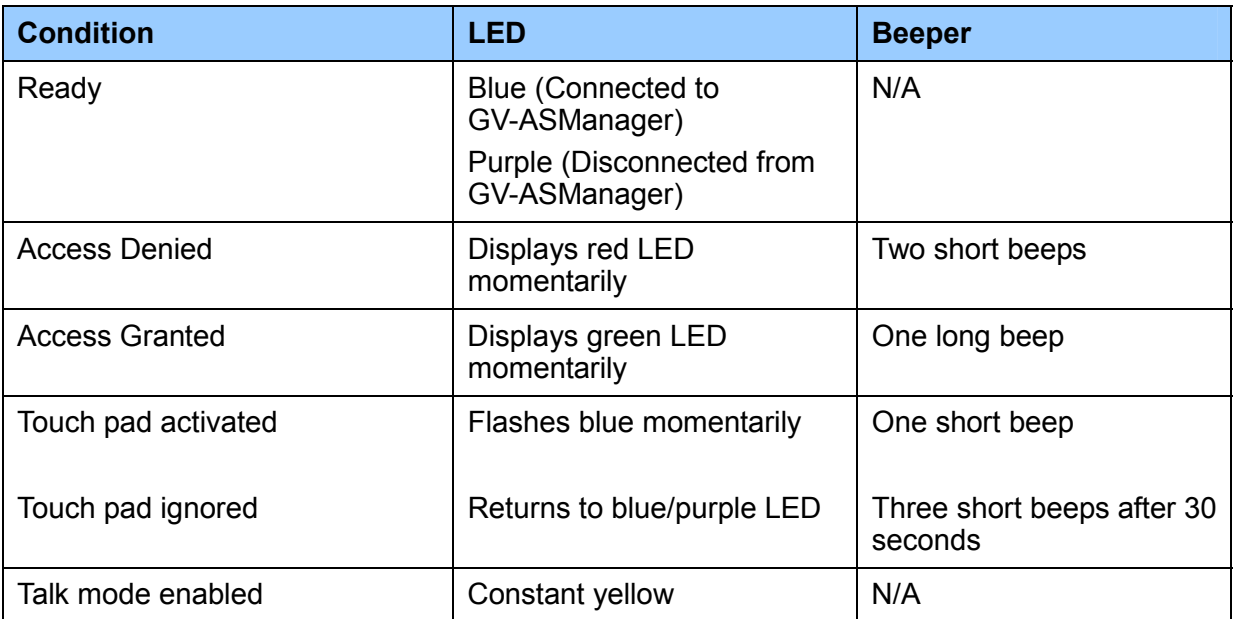

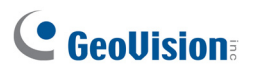

# **2. Installation**

After the location of your GV-CS1320 is decided, follow the steps below to install the camera access controller.

- 1. Attach the single gang power box to the wall.
- 2. Place the mounting plate on the single gang power box and secure with the 2 standard screws provided.

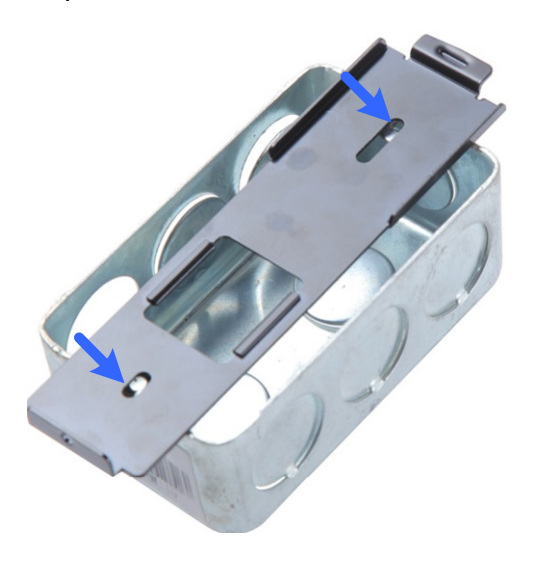

3. Place GV-CS1320 on the mounting plate together with the single gang power box and thread the cables through the holes.

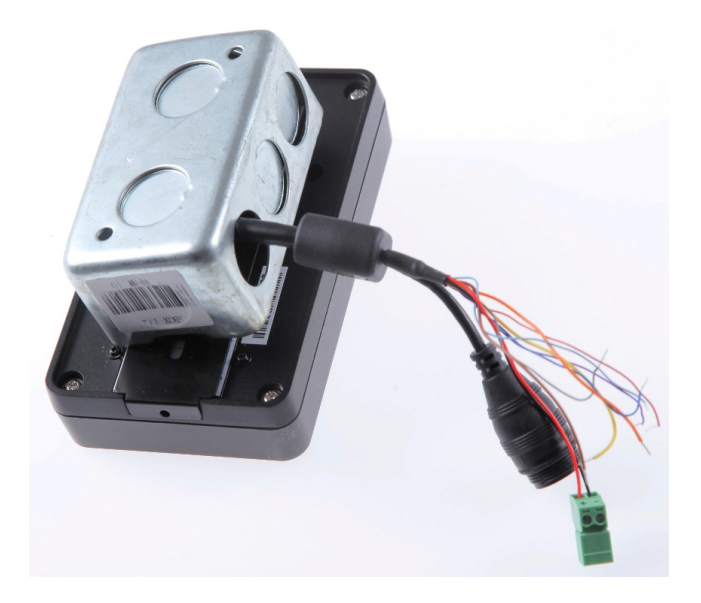

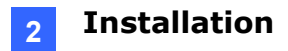

4. Secure the security screw on the bottom with the mounting plate.

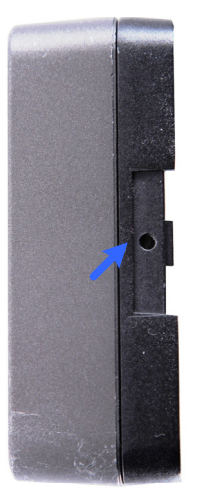

# **3. Connecting GV-CS1320**

#### **3.1 Connecting RS485 Readers**

You can establish RS-485 connection with any GV-Readers. GV-CS1320 can connect with up to **2 readers**. You need two power wires and two RS-485 wires from one reader to GV-CS1320. When connecting a second reader to GV-CS1320, you will need to set up a separate power source to power the second reader if the total power consumption (including output devices) exceeds 12V.

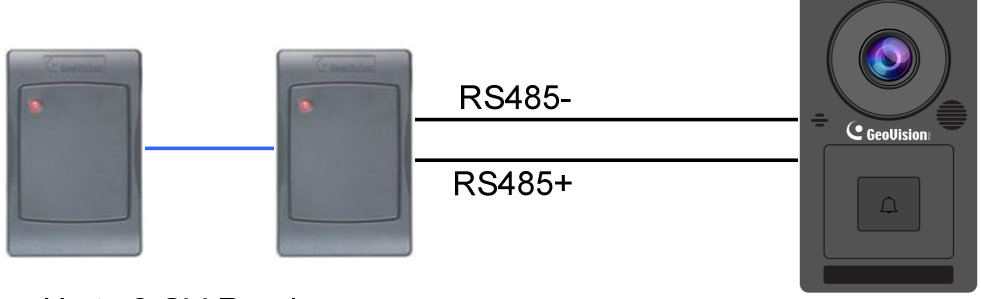

Up to 2 GV-Readers

**GV-CS1320** 

The table below shows the wire assignments of RS485 connection on GV-CS1320.

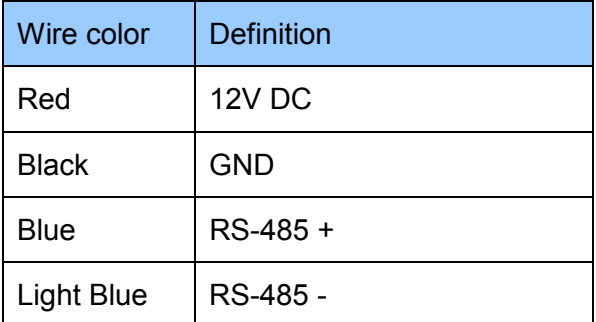

### **3.2 Connecting Network Readers**

GV-CS1320 supports network connection with GV-CR420 and GV-GF1921 / 1922.

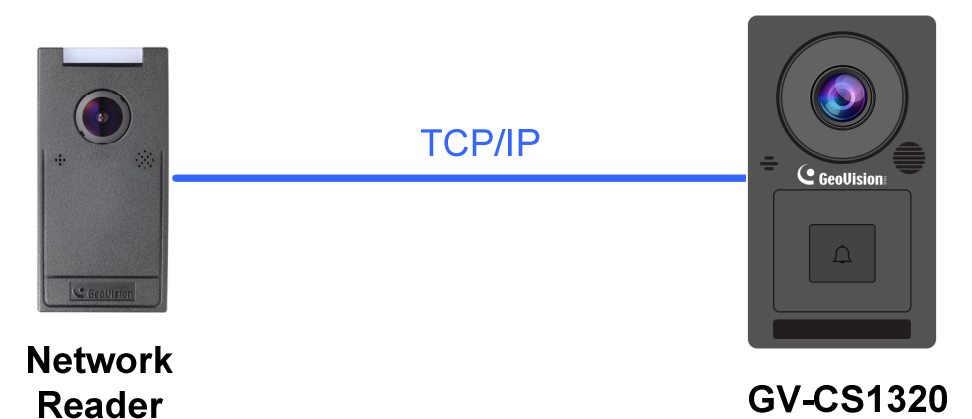

### **3.3 Connecting Input Devices to GV-CS1320**

GV-CS1320 supports 2 types of inputs:

- 1. Sensor inputs, e.g. door status sensor
- 2. Button inputs, e.g. door opener and exit button

All inputs are **dry contact** and can be configured as normally open (NO) or normally closed (NC) through the GV-CS1320 Web interface. The default value is **NO**. To change the input status, see *Input Setting*, Chapter 4, *GV-CS1320 Camera Access Controller User's Manual*.

The table below shows the wire assignments of input connectors on GV-CS1320.

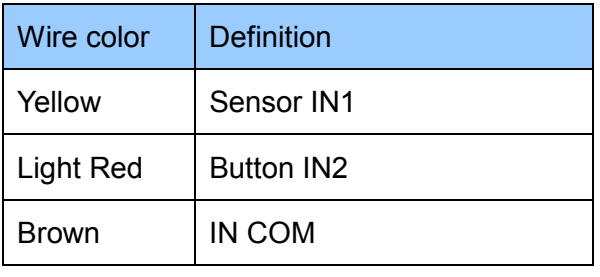

**Note:** You can connect a GV-I/O Box to your GV-CS1320 to give an extra layer of security. For details, see *Chapter 8 Connecting to GV-I/O Box 4 Ports, GV-CS1320 Camera Access Controller User's Manual.*

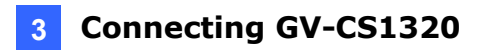

#### **3.4 Connecting Output Devices to GV-CS1320**

GV-CS1320 supports 1 type of output: Door outputs, e.g. electronic lock.

The table below shows the wire assignments of output connectors on GV-CS1320.

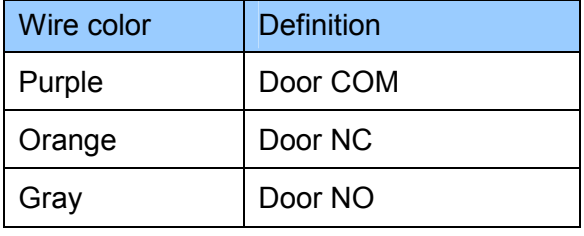

Check if your output device meets the following absolute maximum ratings before connecting it to the Door outputs.

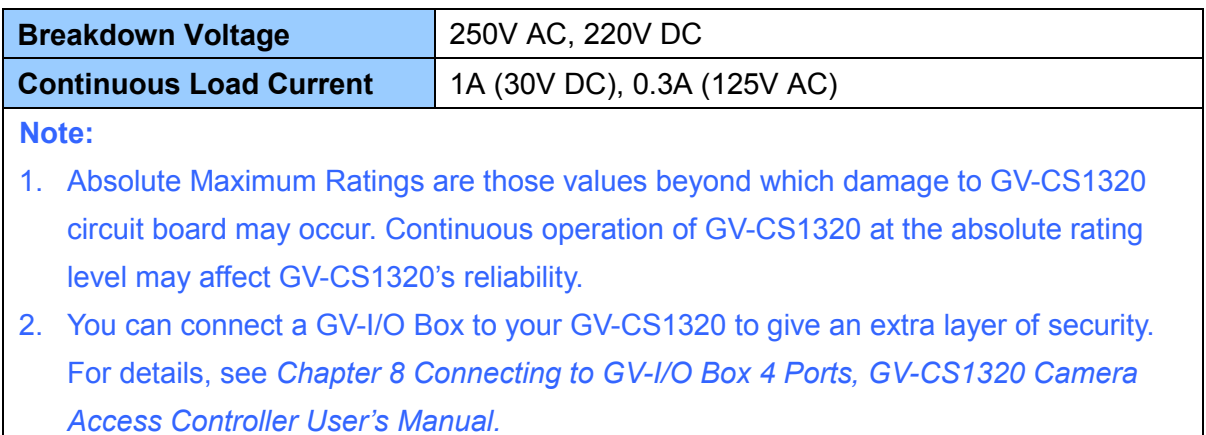

#### **To connect an output device:**

The example below illustrates the connection of a locking device to GV-CS1320. Connect the (+) point on the locking device to the Door COM wire on GV-CS1320, connect the two (-) points of the locking device and the external power supply together, and connect the (+) point on the external power supply to the Door NO or Door NC wire on GV-CS1320 based on the state of the locking device.

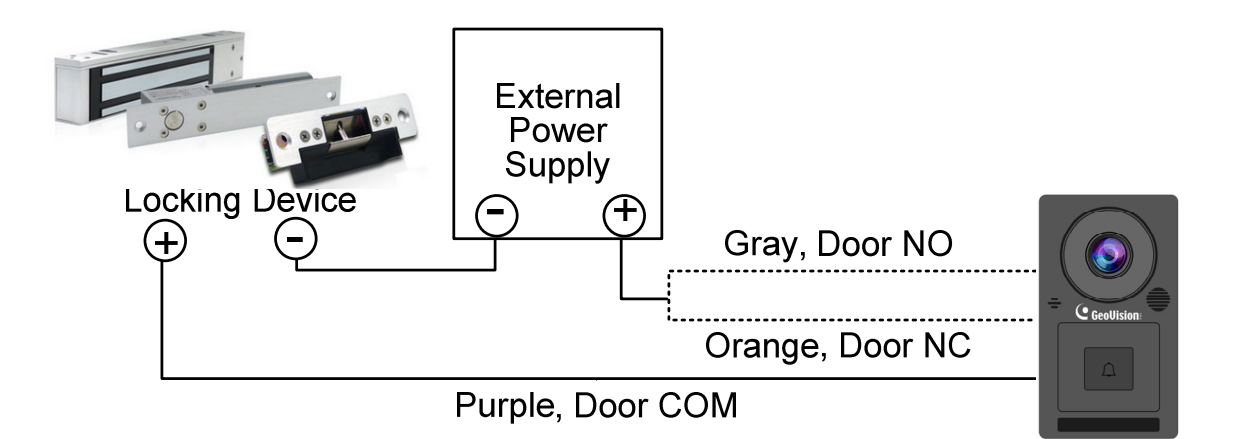

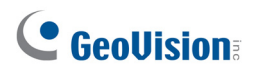

### **3.5 Connecting GV-CS1320 to PC**

Connecting GV-CS1320 to a computer enables you to access its Web interface and connect it to GV-ASManager if the computer is installed with GV-ASManager. The computer running GV-ASManager software can be used to monitor the access information and alarm messages from GV-CS1320. The communication link between the computer and GV-CS1320 requires a network connection.

The figure below illustrates the network connection between GV-CS1320 and the computer.

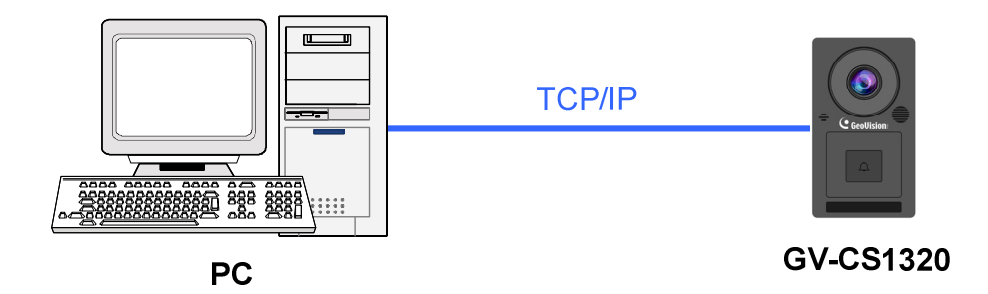

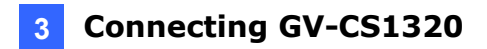

When GV-CS1320 is connected to GV-ASManager, GV-ASNotify will generate a notification message whenever the bell button (touch pad) on GV-CS1320 is activated. You can use GV-ASNotify to watch live view and communicate with the surveillance site with the microphone and speaker functions of GV-ASNotify. For details, see Chapter 15, *GV-ASNotify* in the *GV-ASManager User's Manual*.

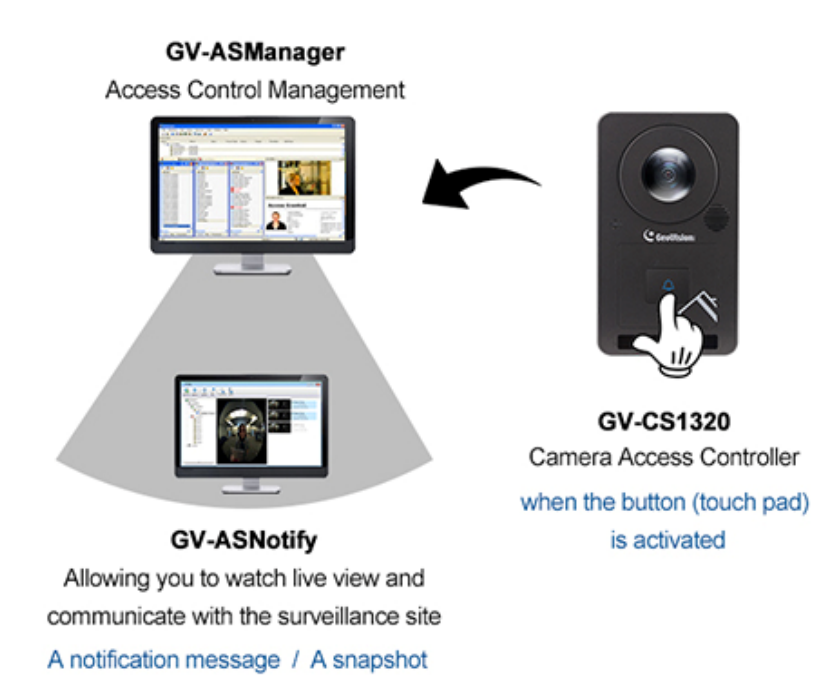

#### **Note:**

- 1. GV-CS1320 is only compatible with GV-ASManager V4.3.5.0 or later.
- 2. While GV-CS1320 is performing a power reset, duplicate messages may be displayed in the System Event Log on GV-ASManager.

#### **3.6 Connecting the Power**

You can choose to supply power using a power adapter or using a Power over Ethernet (PoE) adapter.

 When using a Power Adaptor, connect 12V and GND wires to a 12V, 3A power adapter and then connect the power adapter to a power source.

The table below shows the pin assignments of the power connectors on GV-CS1320.

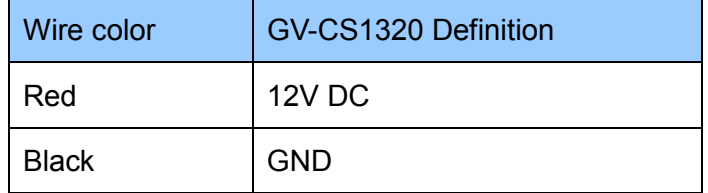

 When using PoE adapter, power will be provided to the device through the Ethernet cable.

#### **Note:**

- 1. Power should only be applied to the unit when all connections are completed and tested.
- 2. GV-CS1320 produces an output voltage of 12V. You will need to connect an external power supply if the total power consumption exceeds 12V after readers and output devices are connected.

### **4. Accessing GV-CS1320**

#### **4.1 Web Browser**

To access the functions and settings of GV-CS1320 on the Web interface, ensure your PC use one of the following web browsers.

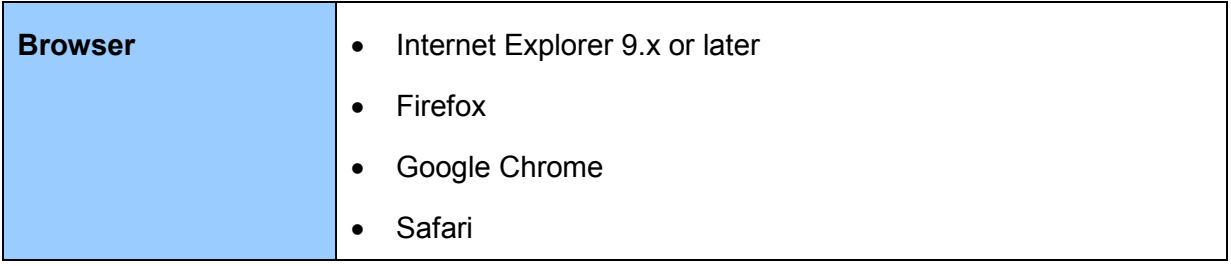

**Note**: For users of non-IE browsers, download **GV-Web Viewer** to access full functioning user interface. See *3.1 Accessing Your Surveillance Images*, Chapter 3, *GV-CS1320 Camera Access Controller User's Manual*.

#### **4.2 Looking Up the Dynamic IP Address**

By default, when GV-CS1320 is connected to LAN with a DHCP server, it is automatically assigned with a dynamic IP address. Follow the steps below to look up its IP address.

**Note:** The PC installed with GV-IP Device Utility must be under the same LAN with GV-CS1320.

- 1. Install the GV-IP Device Utility program included on the Software DVD.
- 2. On the GV-IP Utility window, click the **Q** button to search for the IP devices connected in the same LAN. Click the **Name** or **Mac Address** column to sort.

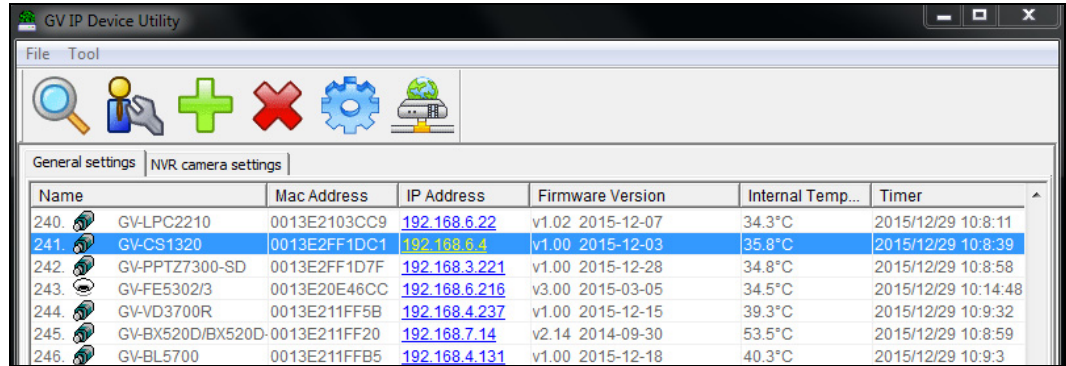

3. Click on the IP address of **GV-CS1320** and select **Web Page**.

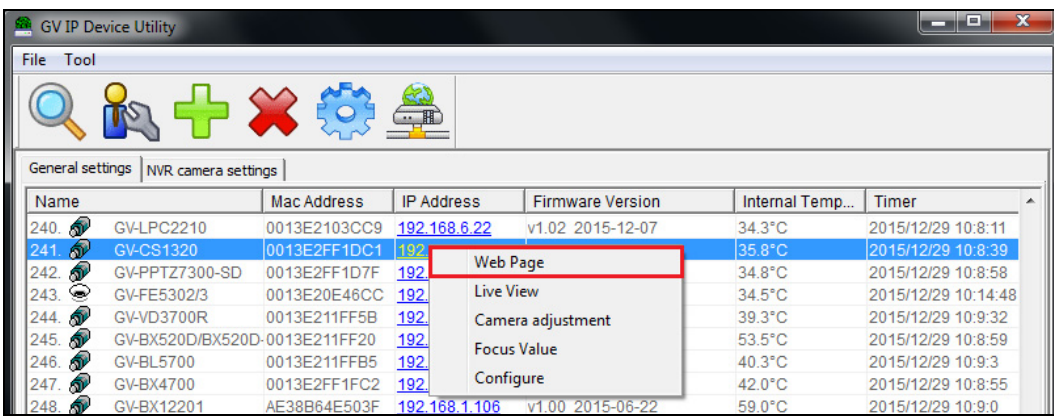

4. The login page appears.

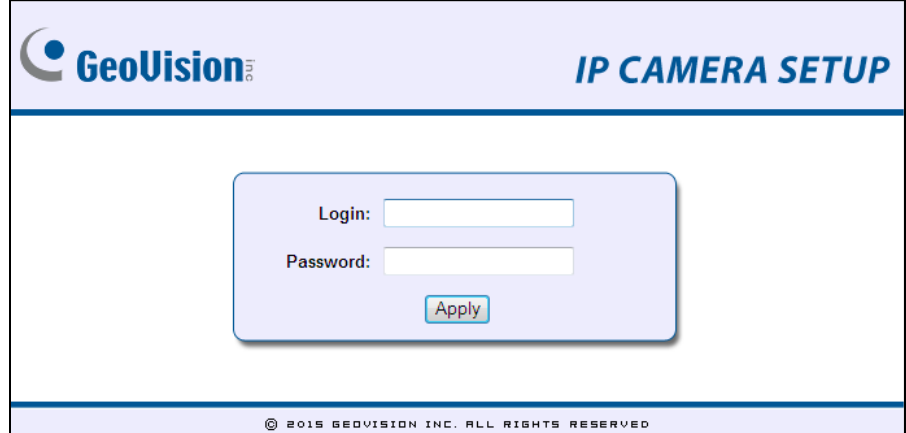

5. Type the default ID and password **admin** and click **Apply** to login.

#### **4.3 Configuring the IP Address**

By default, GV-CS1320, connected to LAN without a DHCP server, is assigned with a static IP address of **192.168.0.10**.

Follow the steps below to assign a new IP address to avoid IP conflict with other GeoVision devices.

**Note:** If your router supports the DHCP server, GV-CS1320 will obtain a dynamic IP address from the DHCP server each time it connects to the LAN, instead of using 192.168.0.10.

- 1. Open your web browser, and type the default IP address [http://192.168.0.10](http://192.168.0.10/)
- 2. In both Login and Password fields, type the default value **admin**. Click **Apply**.
- 3. In the left menu, select **Network** and then **LAN** to begin the network settings.

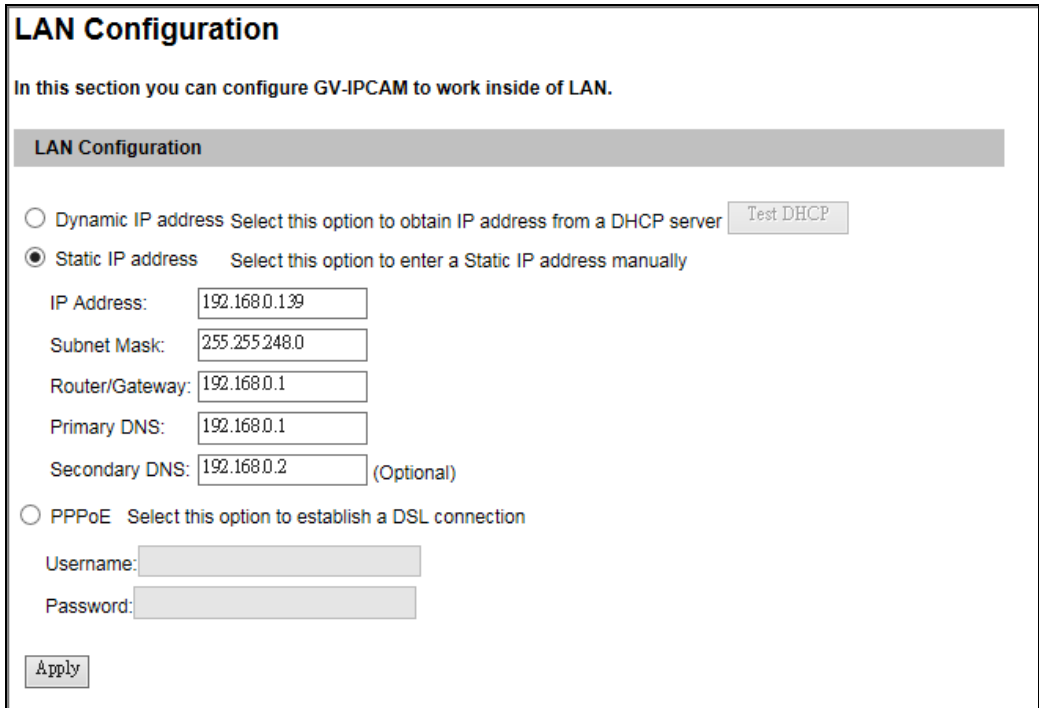

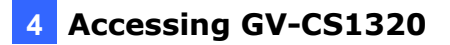

- 4. Select **Static IP address**. Type the IP Address, Subnet Mask, Router/Gateway, Primary DNS and Secondary DNS.
- 5. Click **Apply**. GV-CS1320 is now accessible by entering the assigned IP address on the web browser.

#### **Important:**

1. If **Dynamic IP Address** or **PPPoE** is enabled, you need to know which IP address the camera will get from the DHCP server or ISP to log in. If your camera in installed in a LAN, use the GV-IP Device Utility to look up its current dynamic address. See *Checking the Dynamic IP Address*, Chapter 2, *GV-CS1320 Camera Access Controller User's Manual*. If your GV-CS1320 uses a public dynamic IP address, via PPPoE, use the Dynamic

DNS service to obtain a domain name linked to the camera's changing IP address first. For details on Dynamic DNS Server settings, see *Advanced TCP/IP*, Chapter 4, *GV-CS1320 Camera Access Controller User's Manual.*

2. If **Dynamic IP Address** and **PPPoE** is enabled and you cannot access the unit, you may have to reset it to the factory default settings and then perform the network settings again. Refer to section 7 to see how to restore to factory default settings.

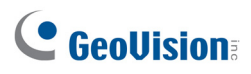

# **5. The Web Interface**

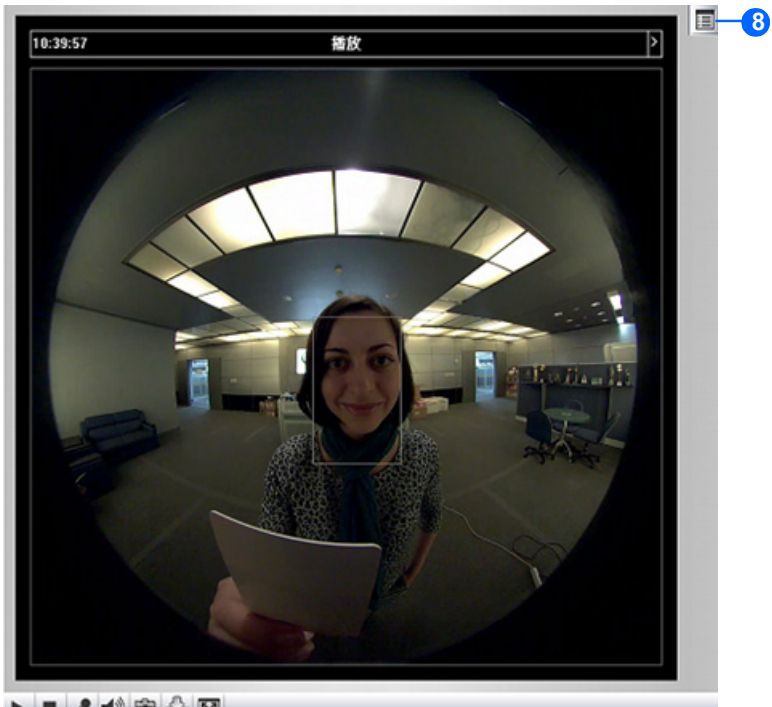

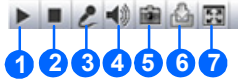

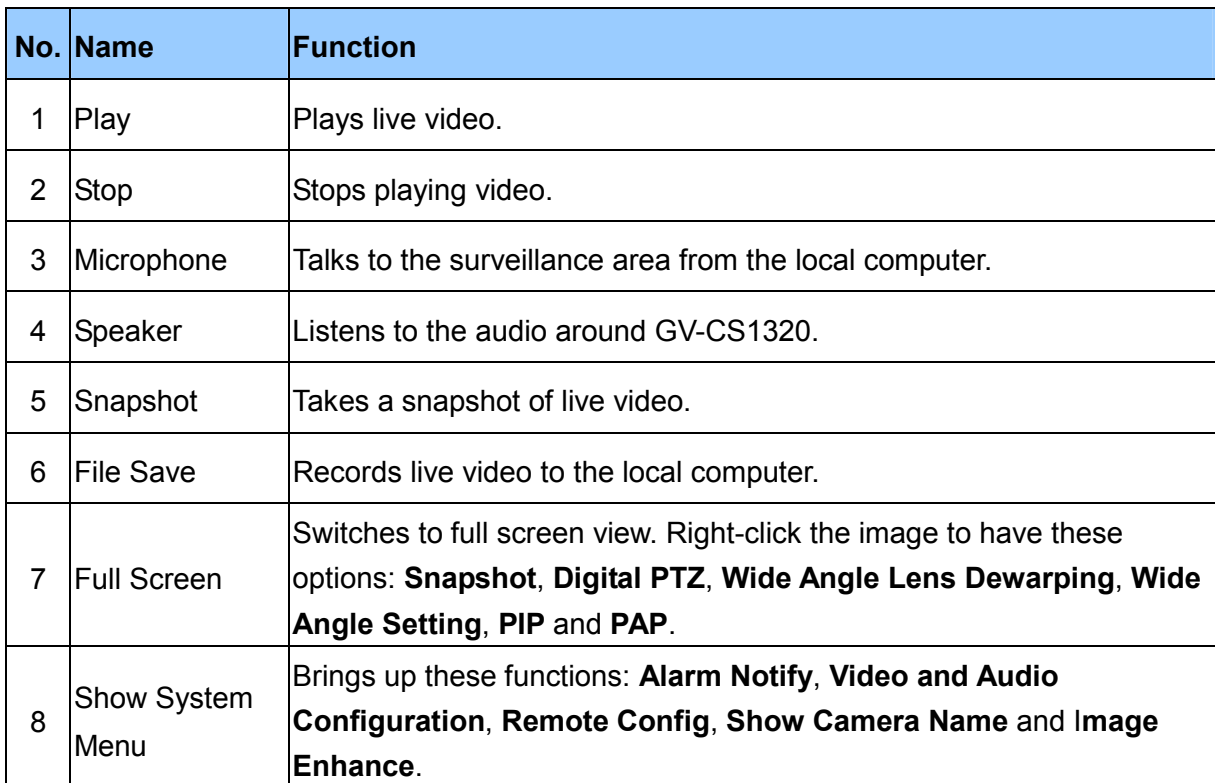

For details, see Chapter 3, *GV-CS1320 Camera Access Controller User's Manual*.

# **6. Upgrading System Firmware**

GeoVision periodically releases the updated firmware on the website. To load the new firmware into the GV-CS1320, follow the instructions below.

1. In the Live View window, click the **Show System Menu** button and select **Remote Config**. This dialog box appears.

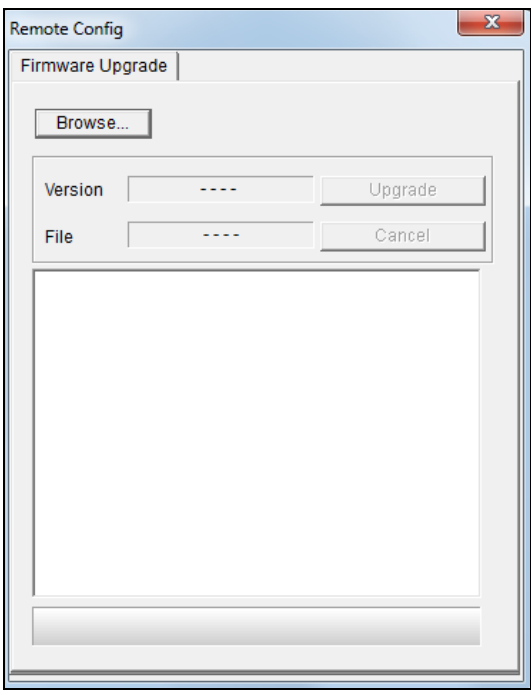

- 2. Click the **Browse** button to locate the firmware file (.img) saved at your local computer.
- 3. Click the **Upgrade** button to process the upgrade.

# **7. Restoring to Factory Default**

You can restore GV-CS1320 to factory default settings using the Web interface or directly on the camera.

#### **7.1 Using the Web Interface**

- 1. In the left menu, select **Management** and select **Tools**.
- 2. Under the **System Settings** section, click the **Load Default** button.

#### **7.2 Directly on the Camera**

- 1. Unplug the power cable.
- 2. Use a point object such as the tip of a pen to hold down the **Load default** button while plugging the power cable.

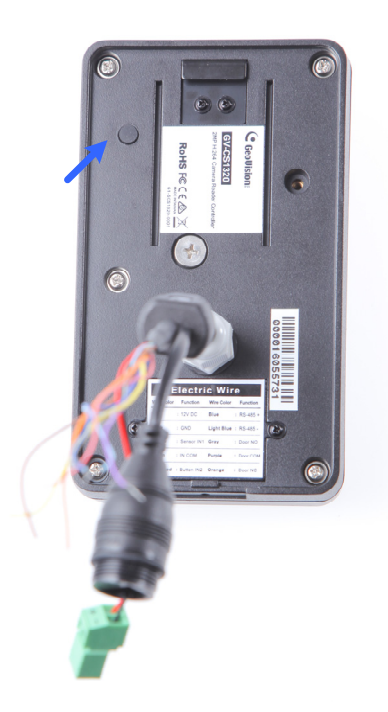

3. Wait until the status LED blinks twice to release the **Load default** button. The process takes about 5 seconds.